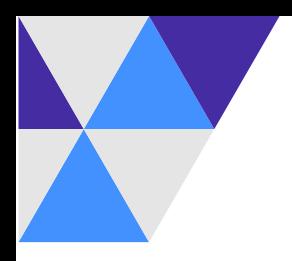

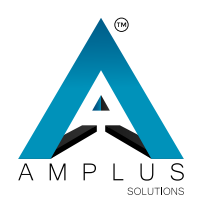

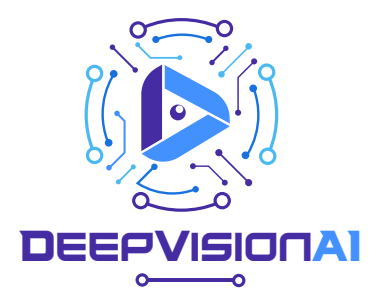

# **PASS MANAGEMENT DEVICE OPERATION MANUAL**

Version 2.0.1

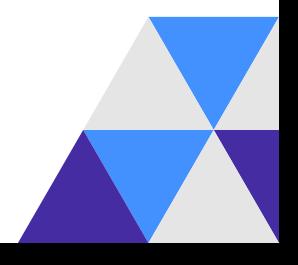

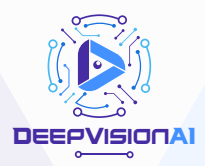

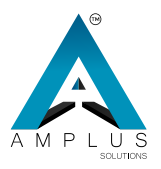

# **CONTENTS**

# • Face Recognition Home Page · User manage • System parameter setting • Data query • Advance setting · Initialize the device

**• Exit system** 

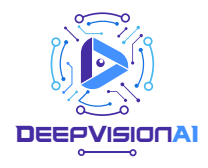

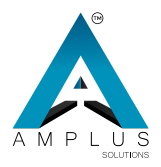

# **Face Recognition Home Page**

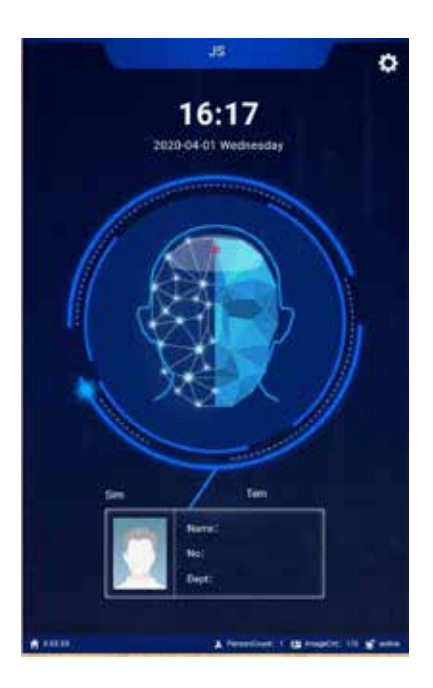

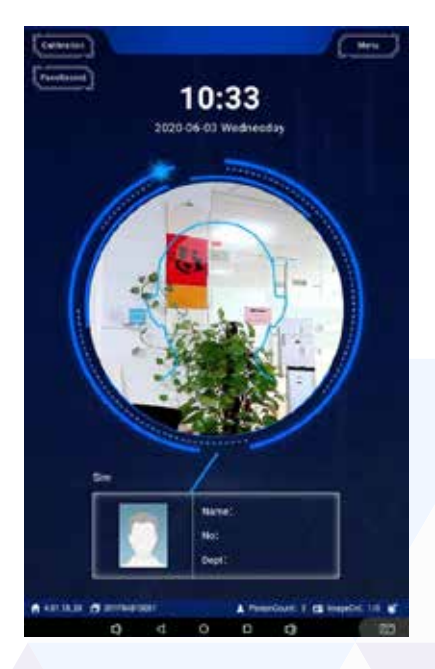

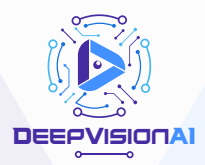

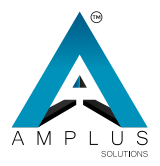

### **System Menu**

**System Menu** 

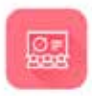

User Manage

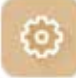

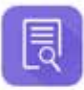

System Setting

Data Query

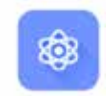

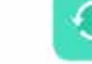

Initialize Device

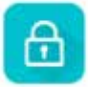

Change Manage ment Password

Advanced Settin g

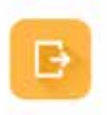

Exit System

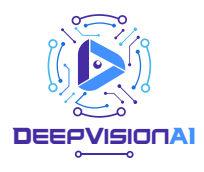

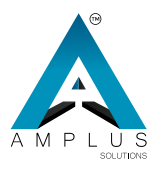

# **Personnel Information Management**

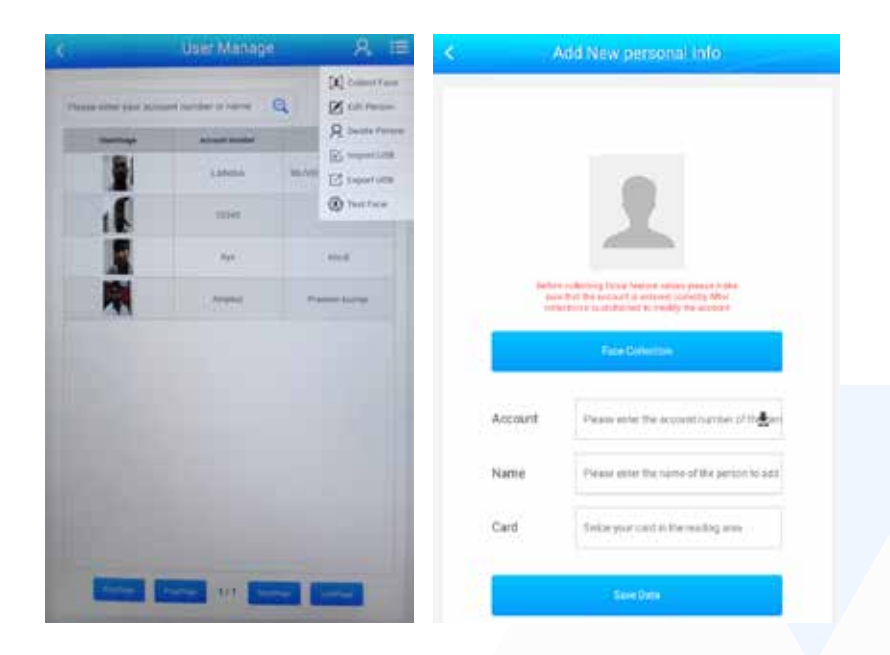

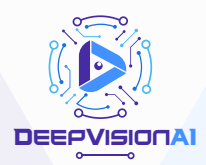

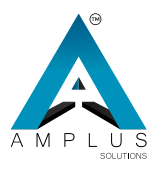

### **Explain of function in user manage**

#### **Add People**

Click the add button in the upper right corner, people can be added on the device side.

#### **Face Collection**

Choose the added people, click the "collect face", the

device will automatically capture the face information, then

click " ", save it.

### **Edit person**

It is for modify personnel information.

### **Delect people**

It is for delete personnel information

### **Import USB**

It is for import people data.You could put the excel sheet into a USB Disk drive.

### **Export USB**

It is for export personnel information into a USB Disk drive.

### **Test face**

It is for test the accuracy of the personnel picture.

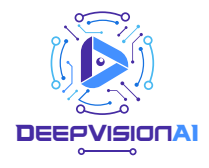

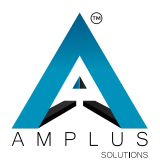

# **System parameter setting**

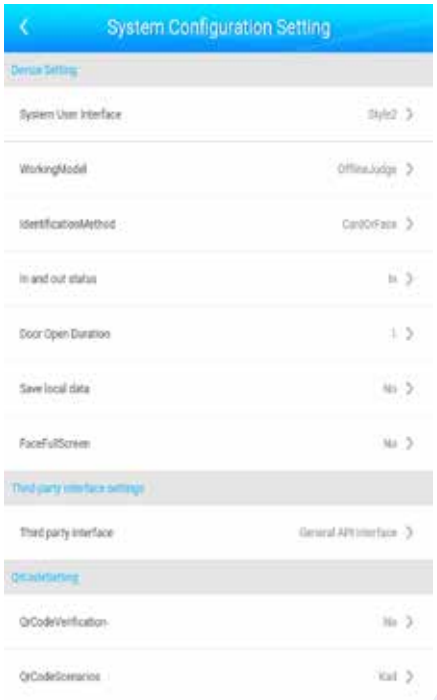

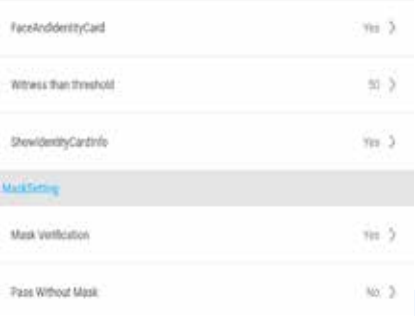

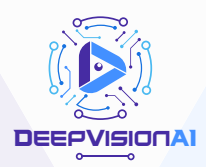

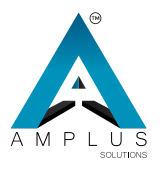

### **Explain of system parameters**

### **Device Setting**

System user interface: default style two.

Woking model: the working mode of online judgment/offline judgment can be set according to the site use conditions.

Identification method: swipe or face / swipe plus face / swipe only / swipe only face and other verification methods.

Save local data:Whether to save information locally Face full screen:Choose yes, the face recognition interface is full of screen.

### **Third-party interface settings**

Whether the machine could be as an identification device for a third-party platform. It requires docking if needed operate this function; the default is "no"

### **Witness setting**

Face and identify card: It is used to check used to enable the authentications comparison function Show identity card info:when the authentication check function is turned on, check whether the ID information is displayed by swiping the ID Card.

### **Mask setting**

Mask verification When turn on, the people who didn't wear the mask will prompt wear the mask.

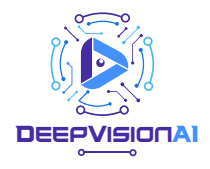

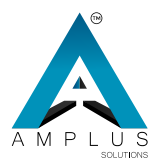

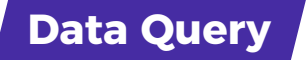

### It is the summary of pass record, at the same time support export data to USB.

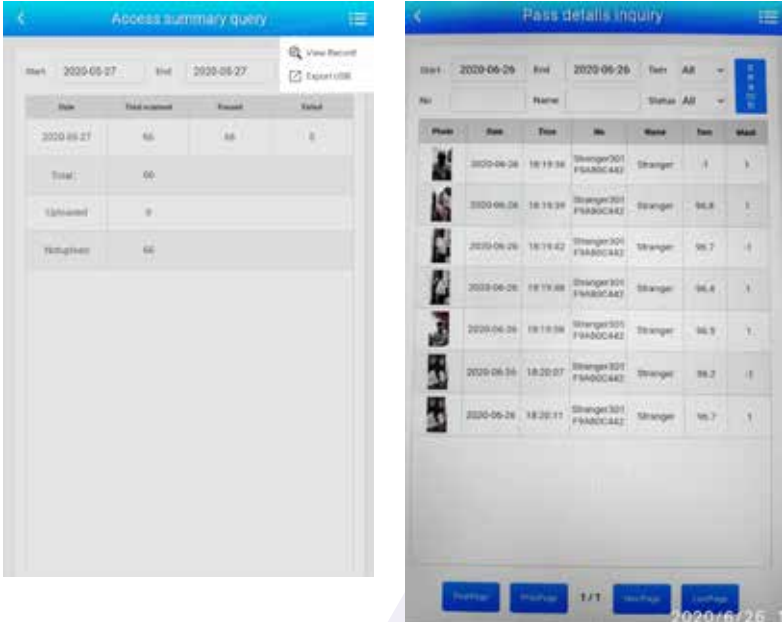

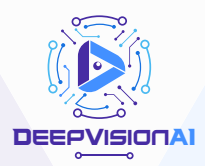

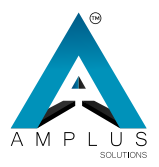

# **Advanced setting**

### **Basic setting**

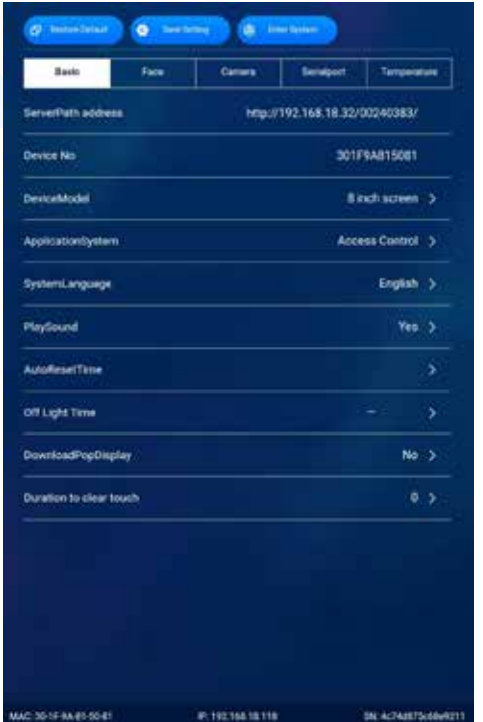

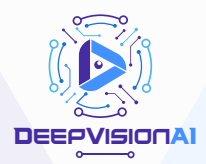

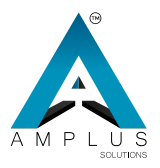

### **Explain of function in basic setting**

#### **Server address:**

fill in the platform address, Eg: tx01.55kad.com/zhp

#### **Device NO:**

The device number is unique. After connecting to the platform,

the background will automatically obtain the local device number.

**Device model:** The size of screen

**Application system:** Access control

**System language:** Choose the language you needed.

**Play sound:** Whether to broadcast the temperature and

person name when identify

**Auto restarts time:** you can set the mode to restart at a specified time.

**Download popup display:** Whether to popup the download progress bar when downloading data.

**Duration to clear touch:** How long the password dialog

box will disappear after no operation.

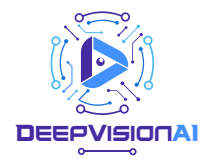

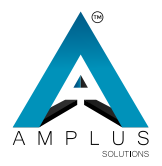

# **Face recognition settings**

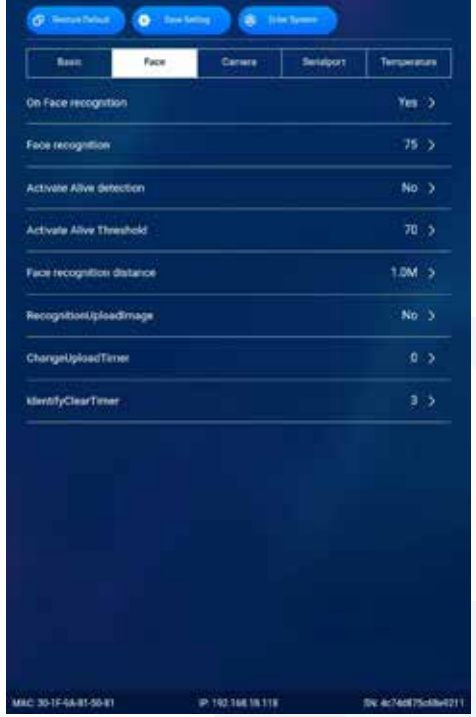

### **Explain of function in Face recogniton**

### **Face recognition:**

Online activation and offline activation. Online activation is adopted by default, and network activation is required.

### **On face recognition:**

After opening, downloading the data will download the person's photo information for face recognition.

### **Face Recognition Threshold:**

The face recognition threshold is higher, the more accurate but the identify speed is reduced. Default 75, minimum 65.

### **Live detection:**

After the live detection is turned on, the photos cannot be used for identification.

**Liveness detection threshold:** Similarity setting for

liveness detection.

**Face recognition distance:** You could set the recognition distance; the default is 1 meter.

**Recognition upload image:** When turn on, it will upload photo information after collecting face recognition photos.

### **Changer upload timer:**

Set the duration of the alarm and prompt.

### **Identify Clear Time:**

How long the face information return to the home page of the softwareafter no operation.

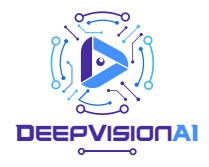

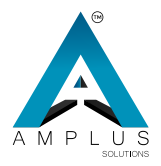

# **Camera settings**

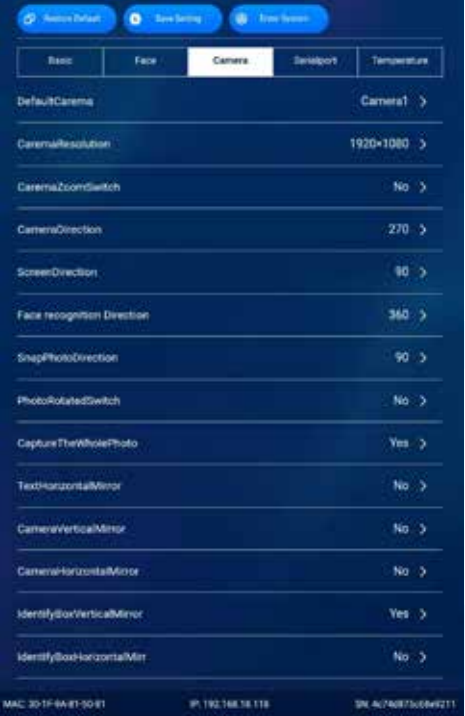

### **Explain of function in camera setting**

**Default camera:** After entering the system, if the black and white image is appear in home page , it needs to be modified to the value opposite to the current setting value.

**Camera resolution:** The default auto -adaptation, if it is abnormal, you can modify it.

**Camera direction:** Adjust the direction of the camera.

**Screen direction:** The content can be displayed in horizontally or vertically.

**Face recognition direction:** Set the face recognition direction. (When the face recognition frame is not displayed in the lens, adjust this option. After setting, you need to exit th e software and re-enter the softeare to take effect)

**Snapshot Photo Direction:** Set the photo capture direction when swiping a card or face.

**Photo rotated Switch:** Set the rotation of the captured picture when swiping the card.

**Capture the whole photo**

**Text horizontal mirror**: Adjust the horizontal direction of the displayed text after face recognition.

**Camera vertical mirror:** Adjust the vertical mirroring of the camera. When the portrait in the lens is displayed upside down, adjust this parameter.

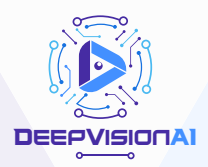

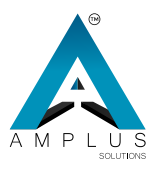

### **Camera Horizontal Mirroring**:

Adjust the camera horizontal mirroring. Adjust this parameter when the person moves in one direction in the horizontal direction and the person moves in the opposite direction in the lens.

### **Identify box vertical mirror:**

Adjust the vertical mirror image of the identification frame. This parameter is adjusted when the actual head of the person moves in one direction in the vertical direction and moves in the opposite direction according to the recognition frame.

### **Identify box horozontal mirror:**

Adjust the horizontal mirror image of the identification frame. When the person's head moves in one direction in the horizontal direction and moves in the opposite horizontal direction according to the recognition frame, adjust this parameter.

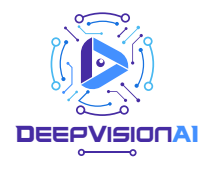

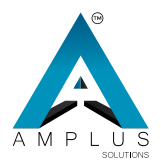

# **Serial port settings**

Default settings is enough.

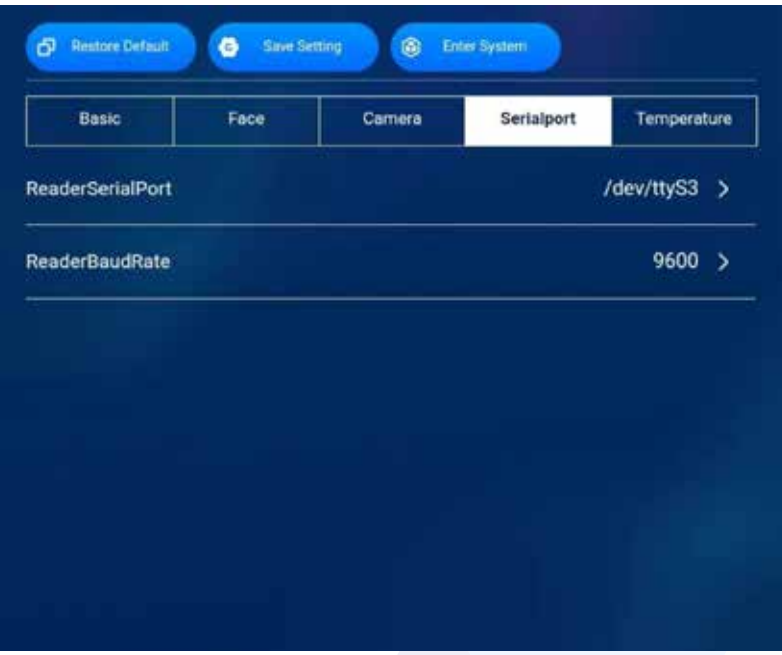

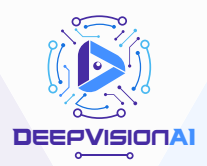

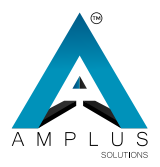

# **Temperature setting**

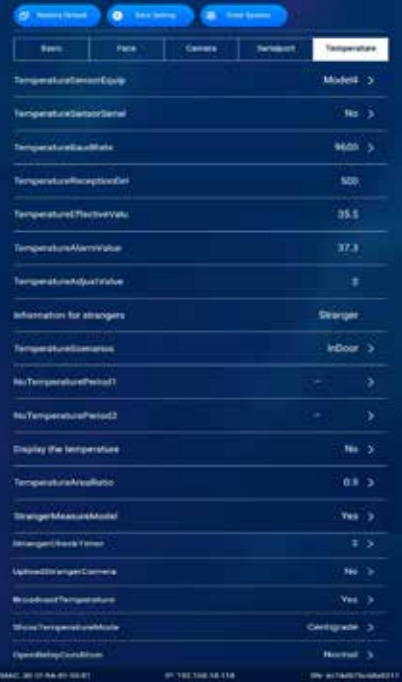

### **Explain of function in temperature setting**

#### **Temperature sensor equipment:**

The default model of the temperature sensor is Model 4. **Temperature sensor Serial:** Keep default setting. **Temperature baud rate:** 9600 by default **Receive delay of temperature sensor:** Keep default setting. If the setting is too long, it will take longer time on dection.

**Effective value of temperature sensor:** When the test temperature is lower than the effective value of the temperature sensor, the device prompts "Please approach the temperature measurement area and re -measure the temperature".

**Temperature sensor alarm value:** When the test temperature is higher than the temperature sensor alarm value, the device will prompt "temperature abnormal" and display a red record to remind personnel that the temperature is too high.

**Thermal sensor adjustment value:** When the environment temperature is too higher or lower, you can set the adjustment value and correct the measured value. **Temperature Scenarios:** Keeping default setting.

**No temperature period:** When turn on, it wouldn't detect people's temperature at this period. It often applicated when the environment temperature is too high.

**Display the temperature measurement area:** The default is "Yes", if you don't want it, you could close it.

**Display proportion of temperature measurement area:**

Adjust the size of temperature measuremen t area on the recognition interface.

**Strange measure mode:** After turning on, only the body temperature will be recognized, and can't identify personnel.

**Stranger check time:** When the recognition time exceeds the set time, the person will be recognized as a stranger; when turned on the stranager modeti, the detection time needs to be set to "0".

**Upload Stanger Camera:** Whether to uoplad the stranger photo or not.

**Broadcast Temperature:** Weether brocast temperature or not, choose no wil brocast normal temperature or abnormal temperature.

**Show temperature model:** Select Fahrenheit and Celsius. **Open relay condition:** According to your requirements. Note: After change the setting in advanced setting, you need save, then enter the system.

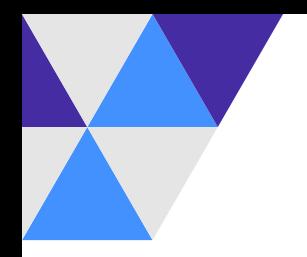

# **Initialize the device**

Click Initialize to clear the bottom library and face information in the device.

### **Exit system**

You can manually exit the system and perform basic settings on the Android device.

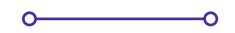

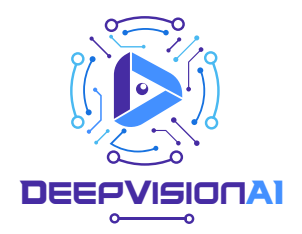

### **CONTACT**

Journalist Colony, Filmnagar Jubilee Hills, Hyd - 500 033. Telangana - INDIA

> 90526 04999, 90526 33 233 info@deepvisionai.in

> > www.deepvisionai.in

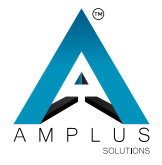

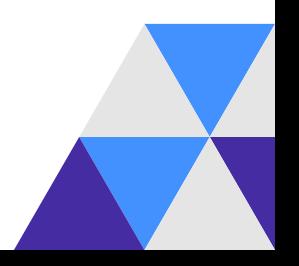